# 弥生会計連携方法 ~ Windows 編 ~

- ScanSnap iX1500 で YAYOI SMART CONNECT と ScanSnap Cloud を連携する方法 -

#### 目次

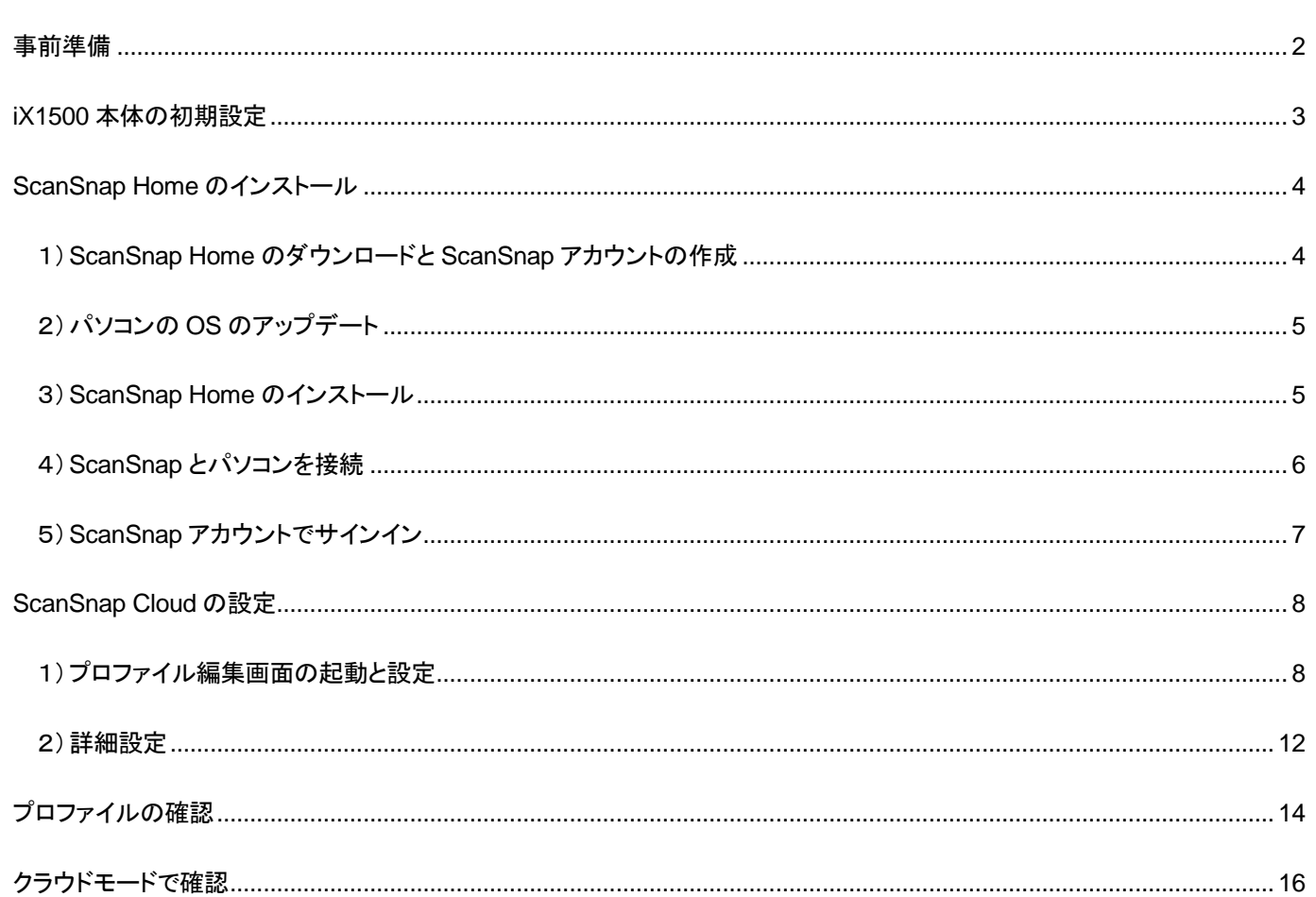

© PFU Limited 2019

#### <span id="page-1-0"></span>事前準備

- ・ Windows Update でパソコンの OS を最新版にしてください。
- ・ 弥生会計と連携するために YAYOI SMART CONNECT 用に、弥生 ID を作成してください。
	- ※ 弥生 ID 登録と併せて、事業所の登録も行ってください。
	- ※ 設定の際は弥生 ID とパスワードを手元に準備してください。
	- ※ 弥生 ID については、下記 FAQ を参照してください。 [https://support.yayoi-kk.co.jp/faq\\_Subcontents.html?page\\_id=3577](https://support.yayoi-kk.co.jp/faq_Subcontents.html?page_id=3577)
- ・ Wi-Fi で読み取りされる場合、Wi-Fi 環境が必要となります。 ネットワーク設定を行う際に無線ルーターに記載のネットワーク名(SSID)と暗号化キー (セキュリティキー)の 組み合わせが必要になりますので、設定時にわかるよう、あらかじめ準備してください。
- ・ ScanSnap Home でサインインするためのメールアドレスを用意します。 確認コードが送付されますので受信可能なメールアドレスを用意してください。

#### <span id="page-2-0"></span>**iX1500** 本体の初期設定

iX1500 本体の初期設定が完了していない場合は電源コードを接続後、給紙カバーを開いて電源を入れ、 表示されるウィザードに従い初期設定を完了してください。

- ・ 言語選択
- ・ Wi-Fi 設定
- ・ 接続端末の選択

尚、Wi-Fi 設定は後で行うことも可能です。その場合は液晶画面右下の をタップし、

のアイコンの Wi-Fi 設定をタップします。

一番上の[Wi-Fi 接続モード]がアクセスポイント接続でない場合は、[Wi-Fi 接続モード]をタップし、 [アクセスポイント接続]を選択し、矢印をタップして戻します。

その後、[Wi-Fi 情報]の下の[アクセスポイント接続]-[アクセスポイント接続設定]と辿り 画面の指示に従い、Wi-Fi 設定を完了します。

※一番上の[Wi-Fi 接続モード]の[アクセスポイント接続]ではありませんのでご注意ください。

iX1500 本体の Wi-Fi 設定が完了しましたら、次の[ScanSnap Home のインストール]に進みます。

<span id="page-3-0"></span>**ScanSnap Home** のインストール

<span id="page-3-1"></span>1)ScanSnap Home のダウンロードと ScanSnap アカウントの作成

以下の URL にアクセスし、画面の指示に従い ScanSnap Home のセットアッププログラムを ダウンロードします。

- ※ <http://scansnap.com/d/>
- ※ 画面の下部に[保存]ボタンが表示される場合は、[保存]ボタンをクリックします。

ScanSnap Cloud アカウントを登録済みで、まだ ScanSnap アカウントに移行していない場合や ScanSnap アカウントを作成していない場合は、以下の画面が表示されましたら [ScanSnap アカウント登録処理に進む]ボタンをクリックします。

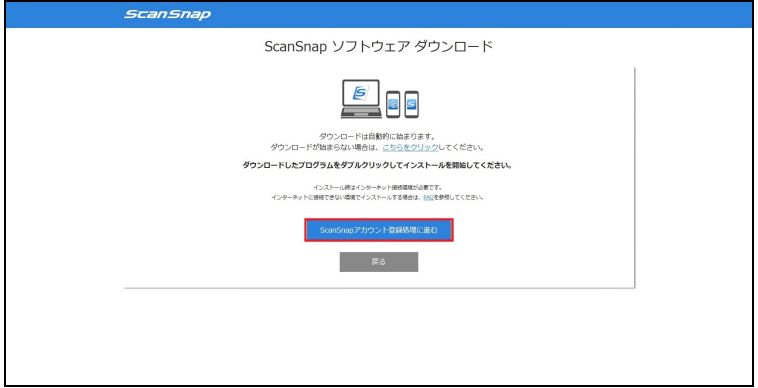

ScanSnap Cloud アカウントをお持ちの場合は、右側の[ScanSnap Cloud アカウントをお持ちの方]の項目で ScanSnap Cloud アカウントとして登録されているメールアドレスとパスワードを入力し、 サインインを行うことで ScanSnap Cloud アカウントを ScanSnap アカウントに切り替えることができます。

ScanSnap アカウントをまだ作成していない場合は、左側の[ScanSnap アカウント登録]をクリックし、 画面の指示に従い操作を進めます。

メールアドレスとパスワードの入力画面になりましたら、メールが受信可能なメールアドレスとパスワードを 入力して引き続き画面の指示に従い操作を進めます。

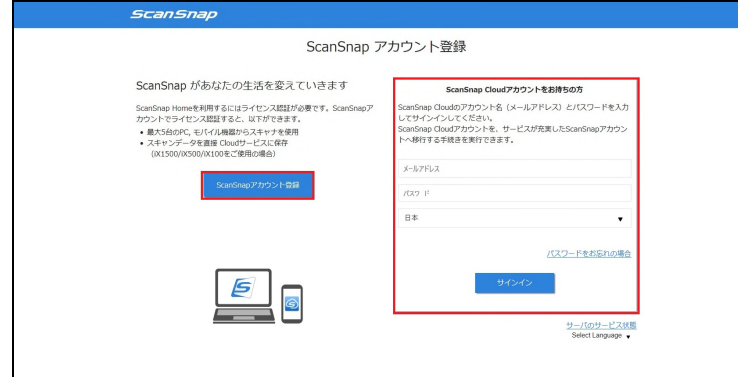

入力されたメールアドレスに確認コードが届きますので、確認コードを入力します。

認証完了後、ScanSnap アカウントが作成されます。

#### <span id="page-4-0"></span>2)パソコンのOSのアップデート

Windows Update でパソコンの OS を最新版にしてください。

- ※ パソコンのアップデートが適用されていない場合、ScanSnap Home のインストールに失敗する 可能性があります。
- ※ 可能であれば、ウイルス対策ソフトウェアは停止しておきます。

<span id="page-4-1"></span>3) ScanSnap Home のインストール

セットアッププログラムのダウンロードが完了した後、[フォルダーを開く]ボタンが表示されている場合は [フォルダーを開く]ボタンをクリックし、ダウンロードしたセットアッププログラムをダブルクリックし実行します。 実行後は、画面の指示に従い操作を行います。

- ※ 画面下部にダウンロードの通知バーが表示されている場合、クリックし実行します。
- ※ ダウンロードフォルダー内にダウンロードした ScanSnap Home のセットアッププログラムが 存在している場合、セットアッププログラムをダブルクリックすることでインストールができます。

<span id="page-5-0"></span>機種の選択画面が表示されますので、ScanSnap は給紙カバーを開いて電源を入れます。

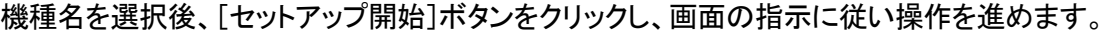

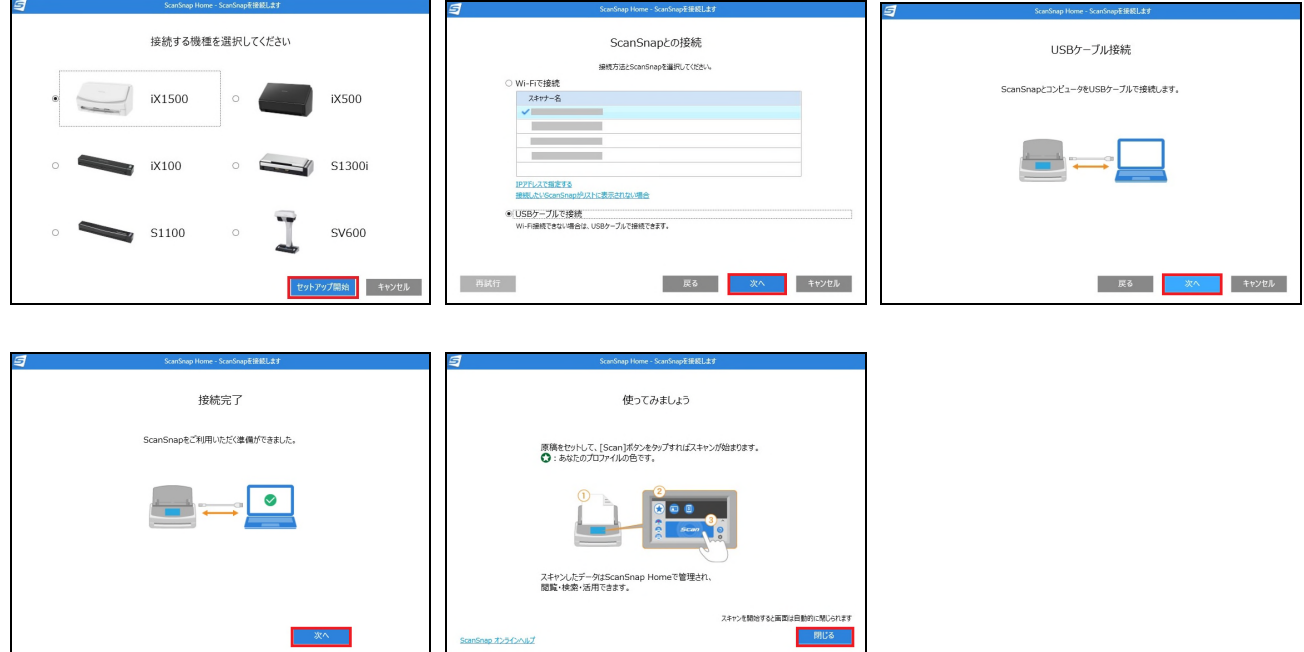

※ [USB ケーブルで接続]と[Wi-Fi で接続]のどちらかを選択して操作を進めます。 もし、Wi-Fi 接続で失敗する場合はパソコンと USB ケーブルで接続し、 「ScanSnap Home – ScanSnap を接続します」画面に戻り、[USB ケーブルで接続]を選択し 以降の設定操作をやり直してください。

[使ってみましょう]の画面が出ましたら[閉じる]ボタンをクリックし、ScanSnap Home のメイン画面を起動します。

<span id="page-6-0"></span>USB 接続で認証した後、[無線設定を行いますか]というメッセージ画面が表示された場合、 [後で]ボタンをクリックします。

ScanSnap Home のメイン画面が起動しますので、[設定]-[環境設定]-[アカウント]をクリックします。

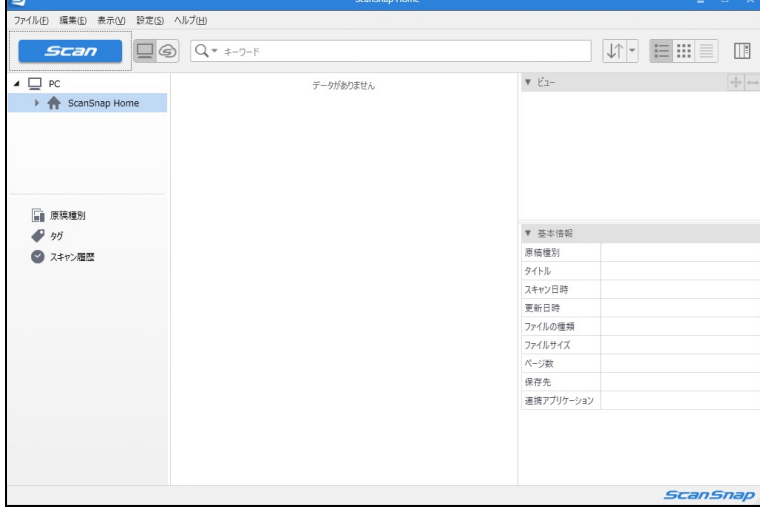

作成済または移行済の ScanSnap アカウントとパスワードを入力し、[サインイン]ボタンをクリックします。

正常にサインインができましたら、[OK]をクリックして画面を閉じます。

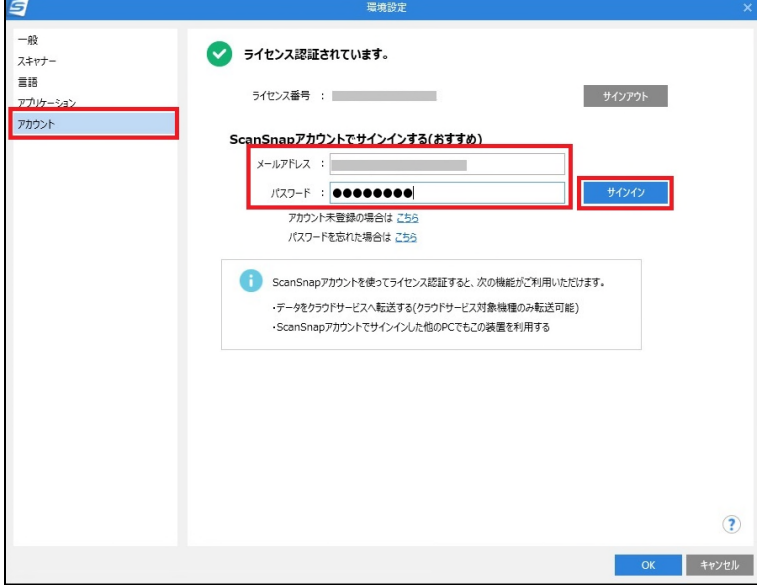

<span id="page-7-1"></span><span id="page-7-0"></span>1)プロファイル編集画面の起動と設定

1. ScanSnap Home を起動し、左上の青い[Scan]ボタンをクリックし、スキャン設定画面を起動します。

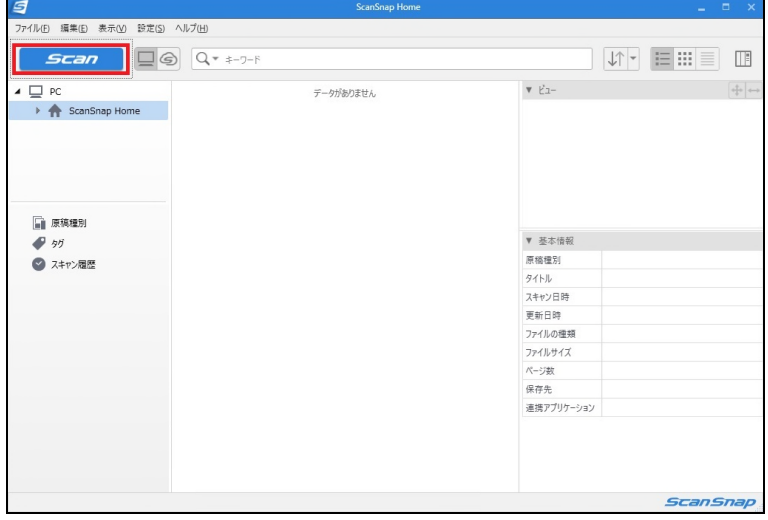

2. [スキャナーの選択]の項目で iX1500 が選択されており、左側にチェックが付いていることを確認します。 をクリックしてプロファイルの追加画面を起動します。

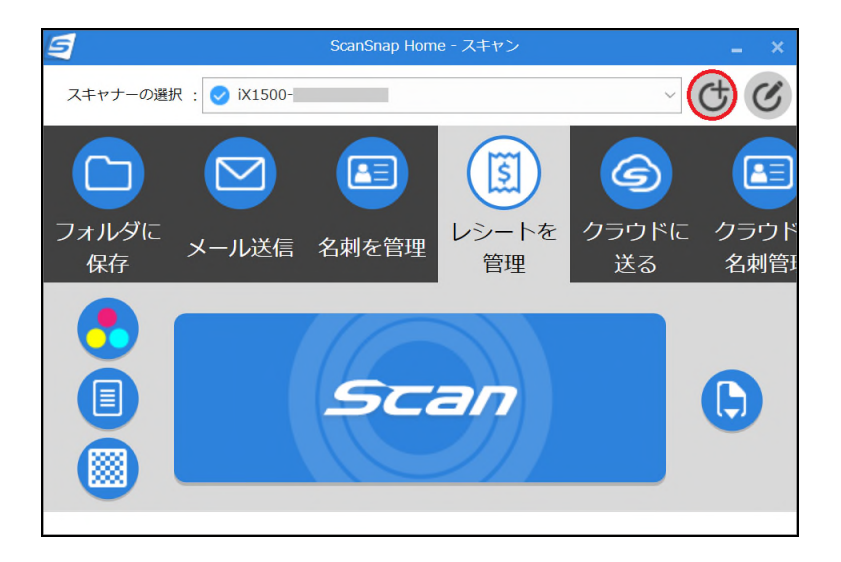

3. [新規プロファイル追加]画面が起動しましたら、スクロールを行い、一覧から[クラウドで経費精算や 会計業務]等わかりやすいテンプレートを選択します。 [サービス名]の欄の[選択]ボタンをクリックします。

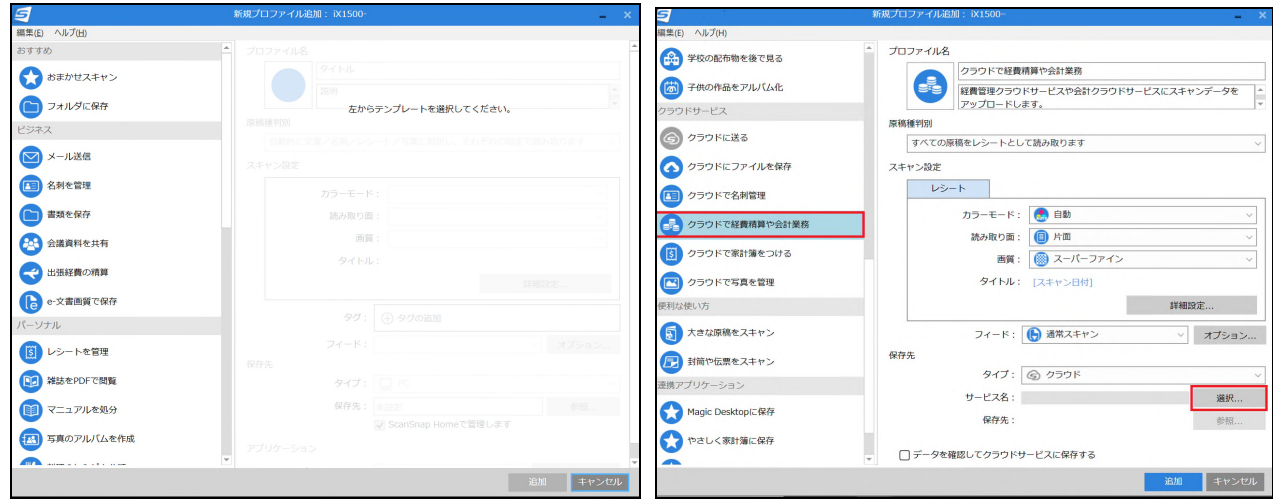

4. 画面のサービス一覧より[弥生]を選択し、[選択する]ボタンをクリックします。

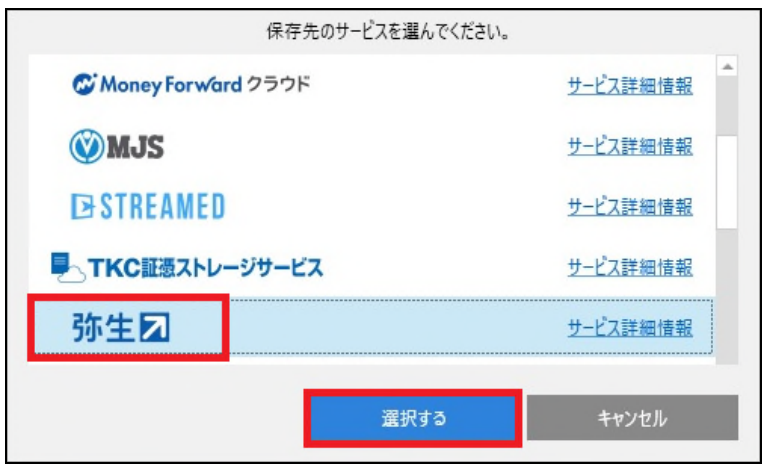

5. YAYOI SMART CONNECT のログイン画面が表示されましたら、弥生 ID とパスワード入力し、 [ログイン]ボタンをクリックします。ログイン完了後、連携する事業所を選択します。

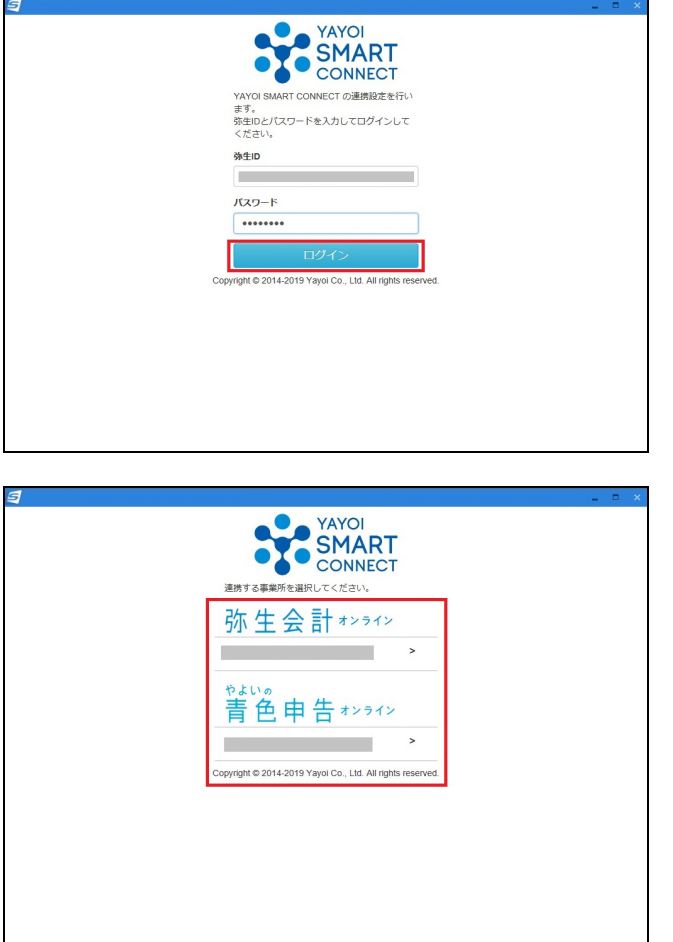

6. 確認画面が表示されますので[連携する]ボタンをクリックします。

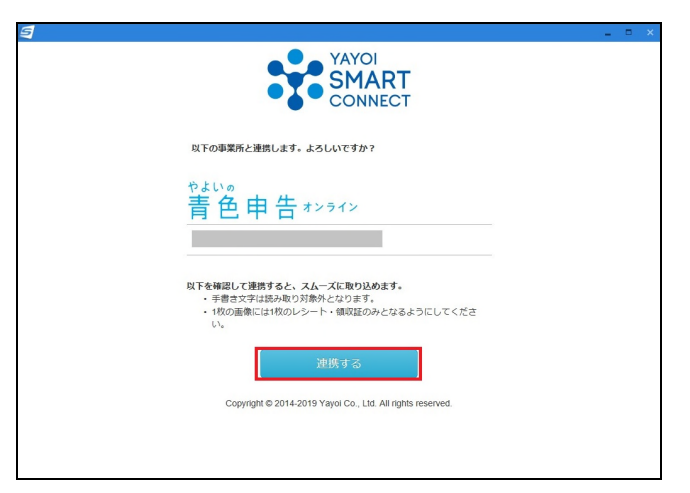

7. 確認画面が表示されましたら、[許可する]ボタンをクリックします。

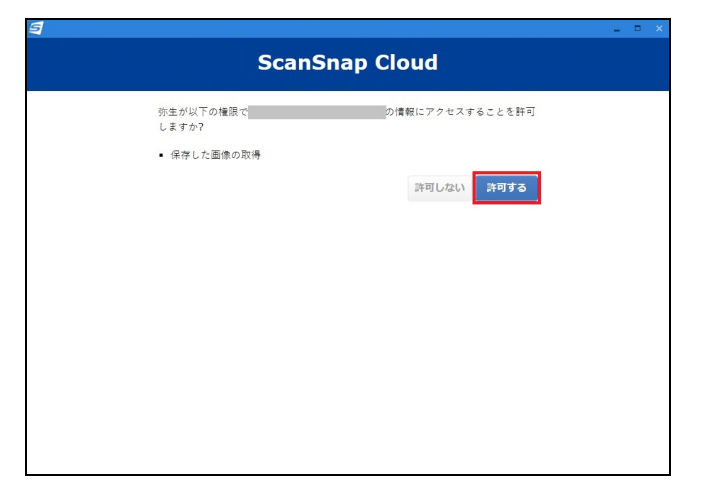

8. ScanSnap Home の「新規プロファイル追加」画面に戻りますので、[サービス名]に[弥生]が 選択されていることを確認します。

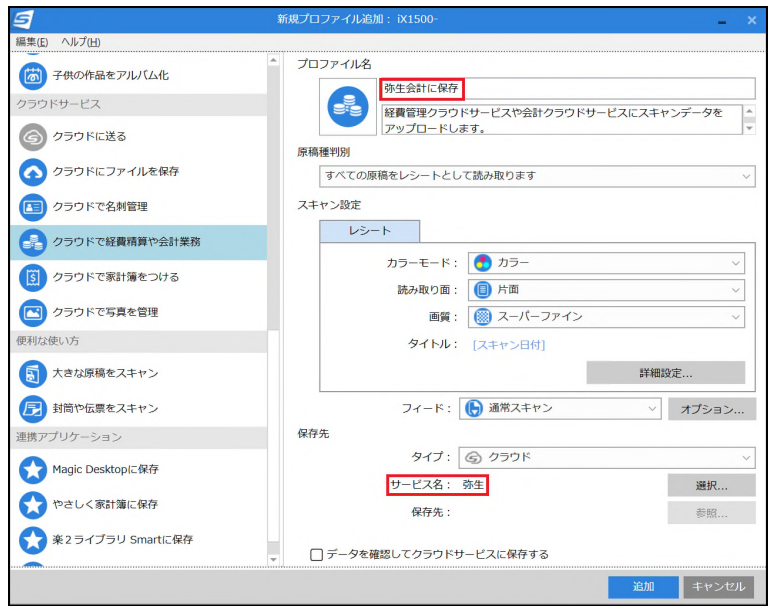

一番上の[プロファイル名]の文字列を削除し、例えば「弥生会計に保存」等、 わかりやすい文字列を入力します。

9. [プロファイル名]が 「弥生会計に保存」等のわかりやすい名前に変わったことを確認した後、 [詳細設定]ボタンをクリックし、次に進みます。

<span id="page-11-0"></span>「1)プロファイル編集画面の起動と設定」の「新規プロファイル追加」画面内の[スキャン設定]にある [詳細設定]ボタンをクリックします。

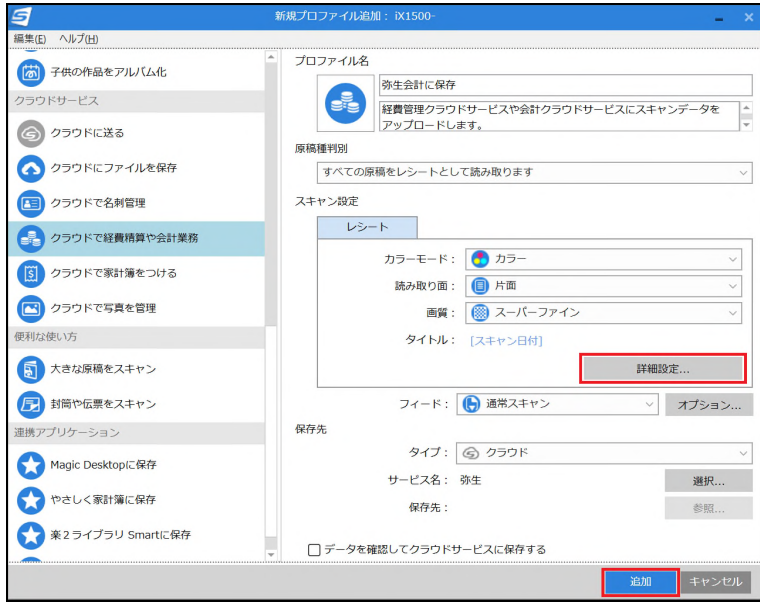

※ [データを確認してクラウドサービスに保存する]のチェックを入れると、後ほど手動でクラウドサービス に保存する操作が必要になります。 直接アップロードする場合は、このチェックを入れないでください。

[スキャン]タブをクリックし、[スキャンモード]の設定を[通常モード]から[e-文書モード]に変更します。

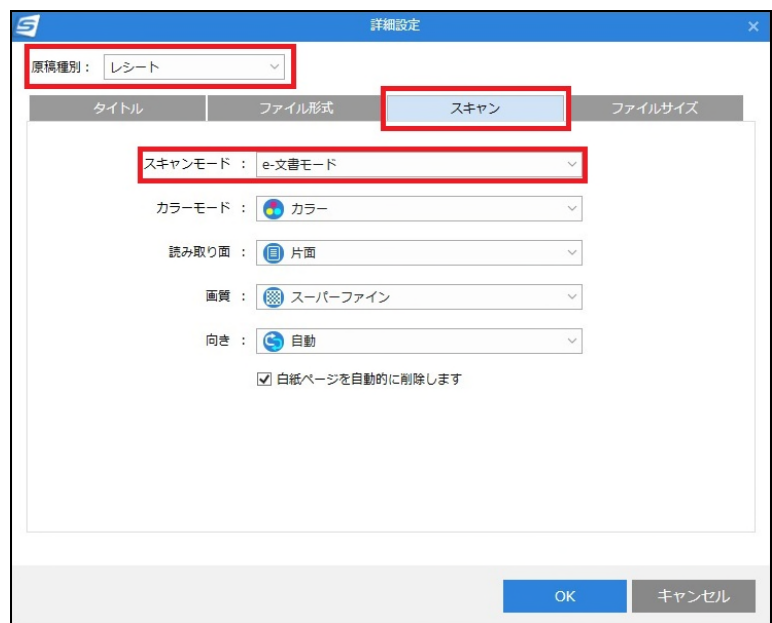

[ファイル形式]タブをクリックし、「ファイル形式」で[PDF(1ページごとに作成)]が選択されていることを 確認します。

確認後、[OK]ボタンをクリックして「詳細設定」画面を閉じます。

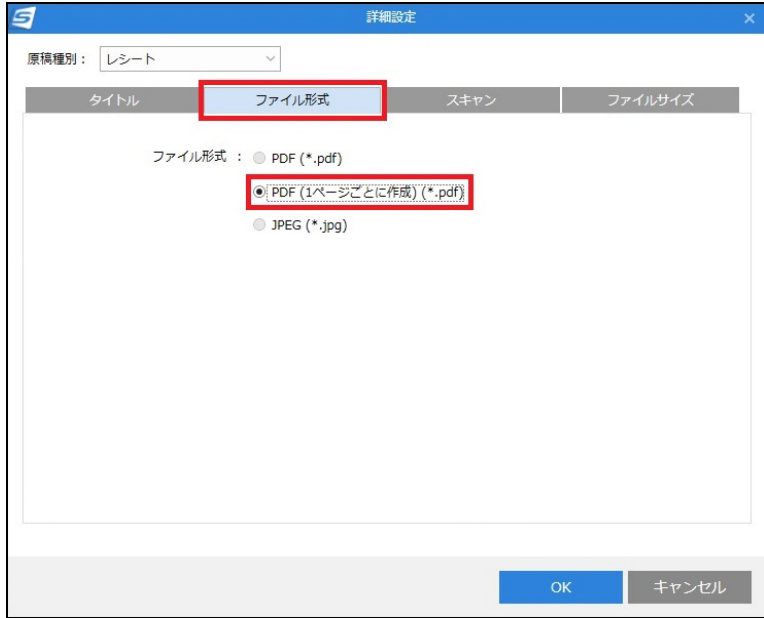

その後、「新規プロファイル追加」画面で[追加]ボタンをクリックして画面を閉じます。

### <span id="page-13-0"></span>プロファイルの確認

「スキャン設定画面」に戻りますので作成したプロファイルが表示されていることを確認します。

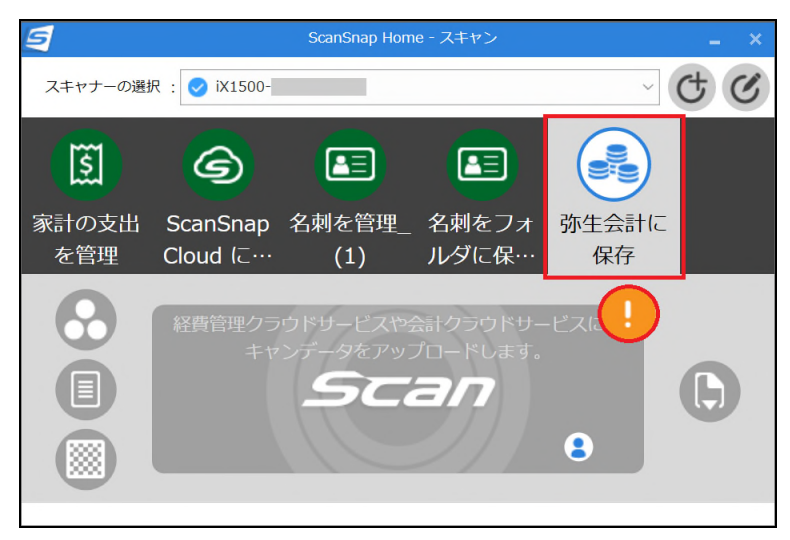

作成したプロファイルをクリックしたときに[Scan]ボタンがグレーでオレンジの[!]マークが付いている場合は [!]マークをクリックします。

ScanSnap アカウントのメールアドレス、パスワードの入力画面が求められましたら[はい]ボタンを クリックします。

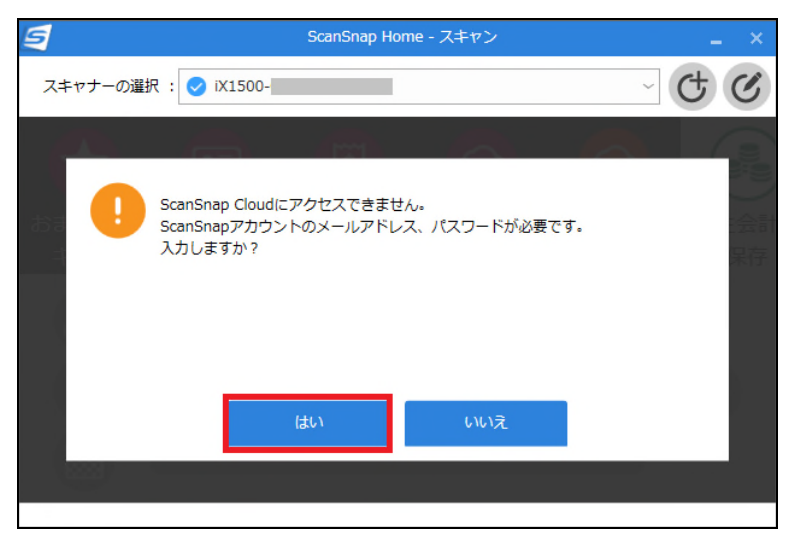

「ユーザーID」欄に ScanSnap アカウントのメールアドレスとパスワードを入力後、[OK]ボタンをクリックします。

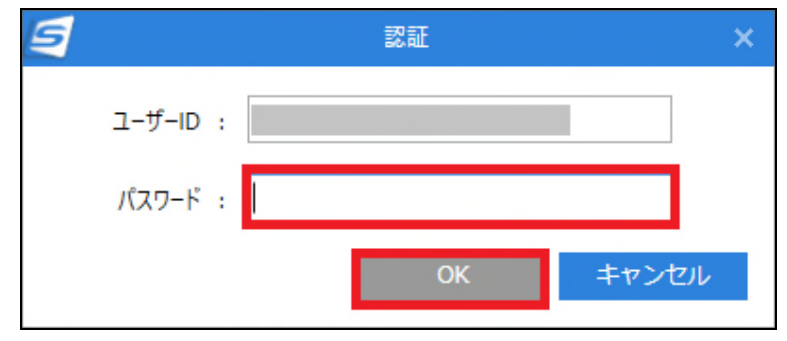

認証が通りましたら、作成したプロファイルを選択したときに正常に[Scan]ボタンがブルーに変わることを 確認します。

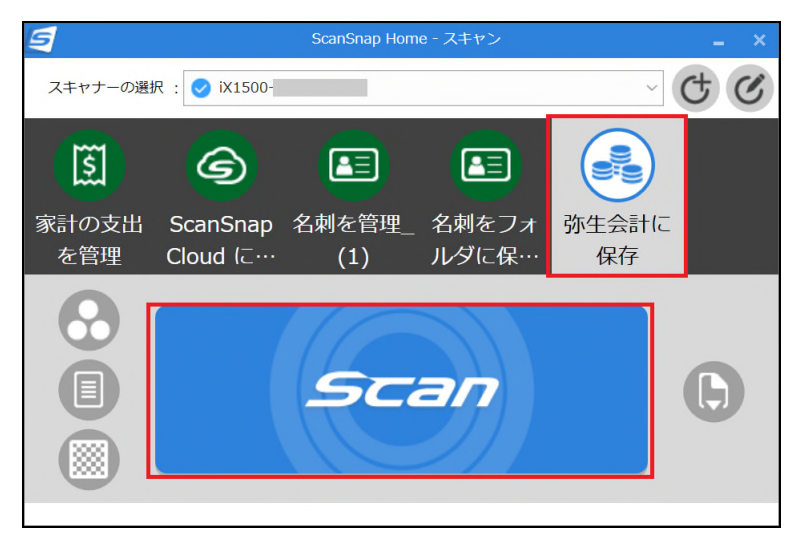

## <span id="page-15-0"></span>クラウドモードで確認

ScanSnap Home のメイン画面で、[Scan]ボタンの右側の[クラウドモード](雲のマーク)アイコンを クリックします。

[送信済]をクリックし、設定したクラウドサービスに保存されたことを確認します。

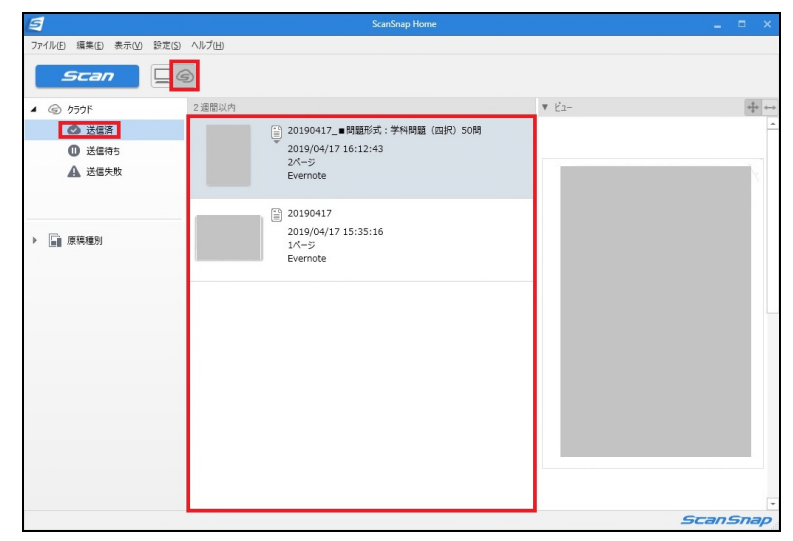

以上で一連の操作は終了です。